# 15.6 Inch Portable Monitor Touchscreen User Manual

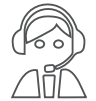

Email: help@uperfectmonitor.com

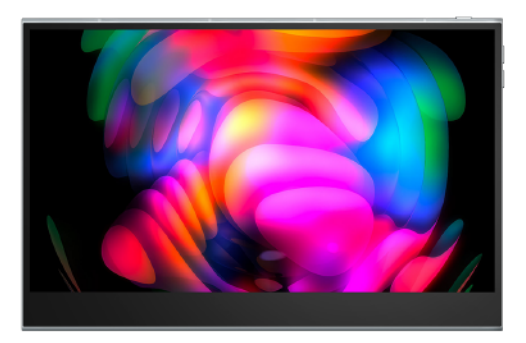

In order to ensure your safe use of this product, please read this manual carefully before using this product and keep it properly.

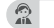

Email: help@uperfectmonitor.com

## Table of contents

### Chapter 01 Preparations

Checking the package contents

Monitor introduction

Product Appearance & Interface Function Introduction

#### **Chapter 02 Specifications**

Chapter 03 OSD Menu introduction

Chapter 04 Connecting

TYPE-C signal transfer

Supported Devices & Models (Type-C)

HDMI signal transfer

## Chapter 05 Setting Up(Windows10)

1.Extend Mode /Duplicate Mode/Display Mode 1-1.Way1: Set on the device'Display Settings 1-2.Way2: Set via Windows key + P keyboard shortcut 2.Rotate the Screen

Chapter 06 Q&A

Chapter 07 Service Support

## Chapter 01 **Preparations**

## Checking the Package Contents

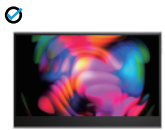

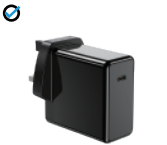

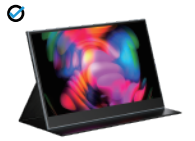

Portable Monitor 18W PD Adapter

Protective sleeve

Ø

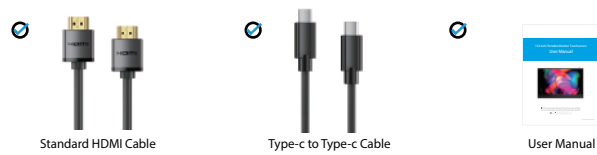

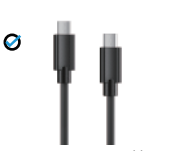

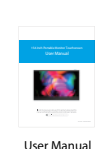

Note:

•If any of the above items is damaged or missing, please

contact us immediately. (help@uperfectmonitor.com)

•The appearance of the components may differ from the images shown.

## Monitor Introduction

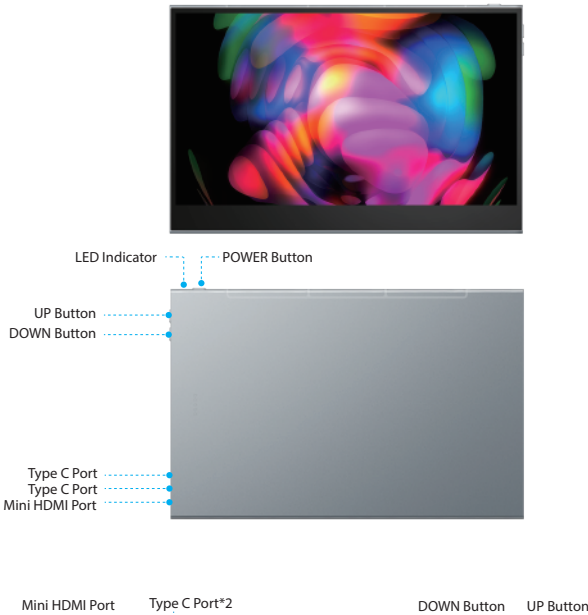

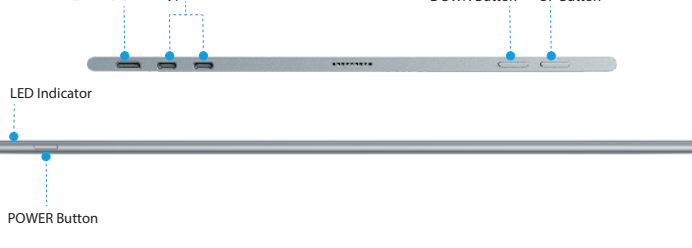

## Product Appearance & Interface Function Introduction

### A:Mirco USB Port

OTG interface. Support extended connection of mouse and keyboard. (It can be used when connecting to Type-C devices, not available when connecting to HDMI devices).

## B:Type C Port 1

Only for the power supply (if your device is low on power, please connect it to an external power supply)

#### C:Type C Port 2

For both power supply and signal transmission (if your device is low on power, please connect it to an external power supply)

#### D: Standard HDMI Connector

For signal transmission only

## E: 3.5mm Audio Port

#### F: Menu Button

Press/scroll up /down the button to open the On-Screen Display (OSD) menu. Use the scroll button up and down the menu to control the cursor and press the scroll button to confirm.

### G: POWER / BACK Button

① Press and hold for 1 second to turn on ②Press for 3 seconds to turn o

③ Short press to enter the signal input option / return to the previous menu page.

### H: Speakers

# Chapter 02 Specifications

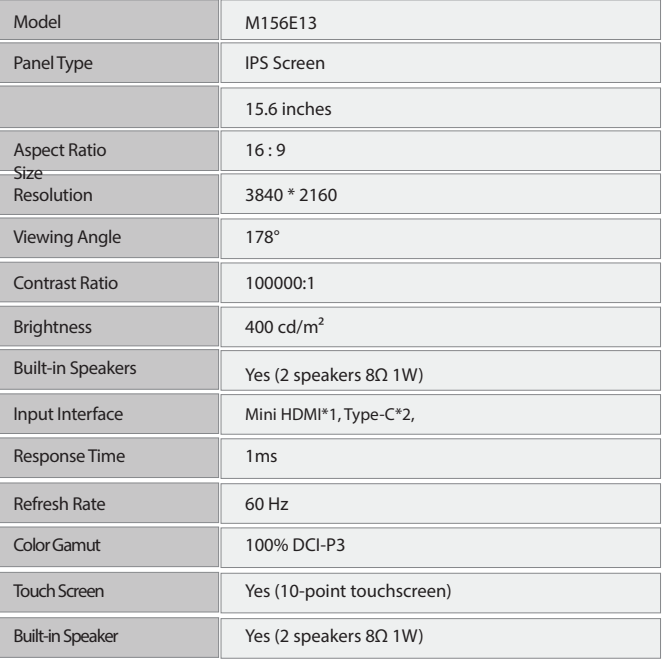

# Chapter 03 OSD Menu Introduction

## OSD Menu Introduction:

How to active On-Screen Display Menu? Press the button to open the On-Screen Display (OSD) menu.

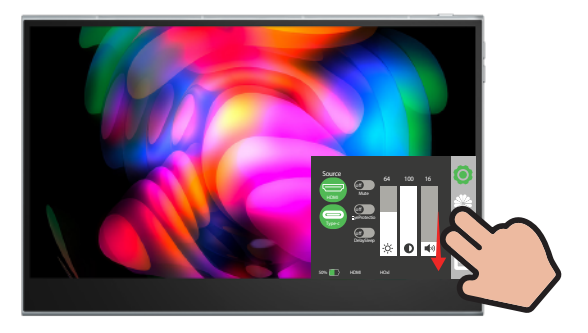

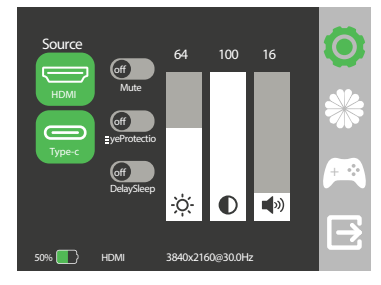

In the First setting, you can choose 'Source', 'Mute',Eye Protection', 'Delay Sleep', 'Brightness', 'Contrast', 'Volume'.

Email: help@uperfectmonitor.com etc. Com etc. Community: Community: Community: Community: Community: Community: Community: Community: Community: Community: Community: Community: Community: Community: Community: Community:

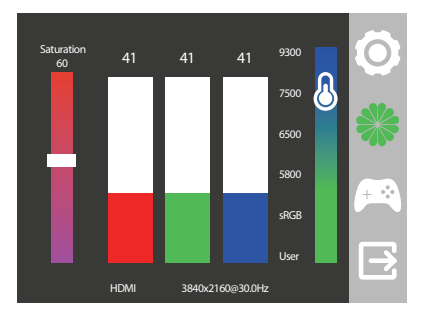

In the Second setting, Adjust the Saturation, Color Temperature, and R G B to suit the display screen. You can switch to the appropriate color.

# Chapter 04 **Connecting**

## TYPE-C signal transfer

Note: For a more stable power supply, it is recommended to use our original power adapter to power.

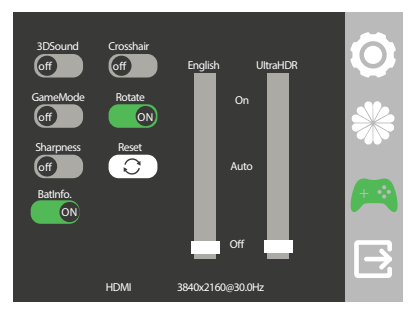

In the Third setting, you can choose Language, Ultra HDR, 3D Sound, Game Mode, Sharpness, Crosshair, Batlnfo, Reset.

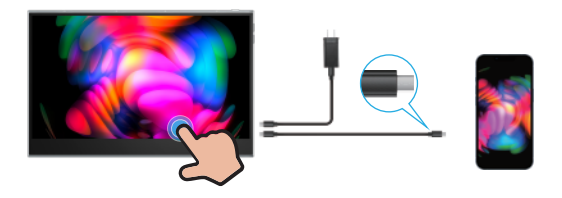

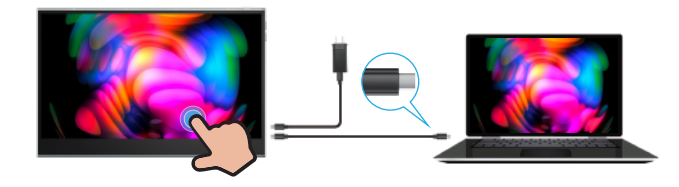

# Supported Devices & Models (Type-C ) The MI signal transfer

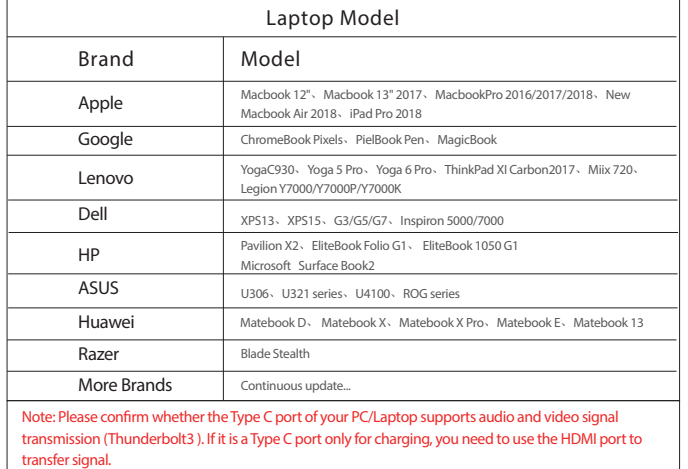

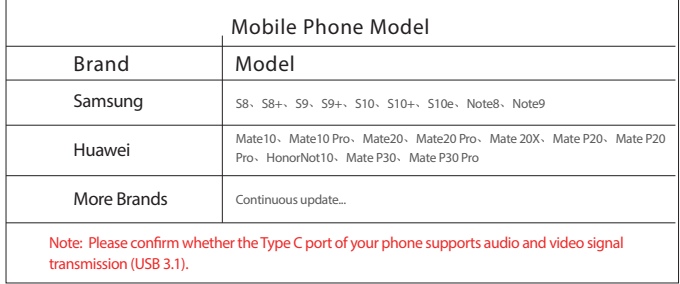

Note: For a more stable power supply, it is recommended to use our original power adapter to power.

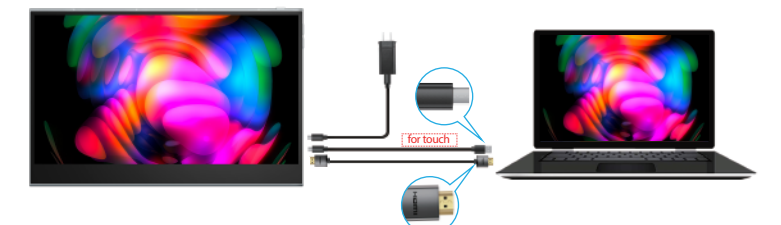

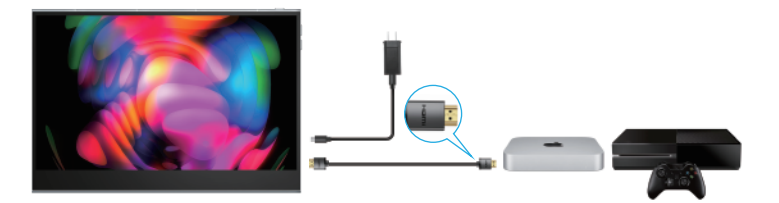

Note: If the Type C of your laptop/phone is not a full-featured Type C port, or your phone is with micro USB port, lightning port, for example Google Pixel 3, you need to buy the adapter as below. Any questions you can feel free to contact us.

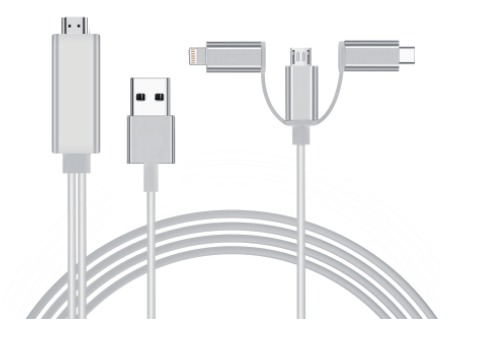

# Chapter 05 Setting Up(Windows10)

## Extend Mode /Duplicate Mode/Display Mode

## Way1: Set on the device'Display Settings

A: Verify that your cables are connected properly to the new monitors. B: Right-click anywhere on your desktop and select Display settings to open the Display page. C: Scroll down to Multiple displays, then select an option from the drop-down list to determine how your desktop will display across your screens. For the largest work area, select Extend desktop.

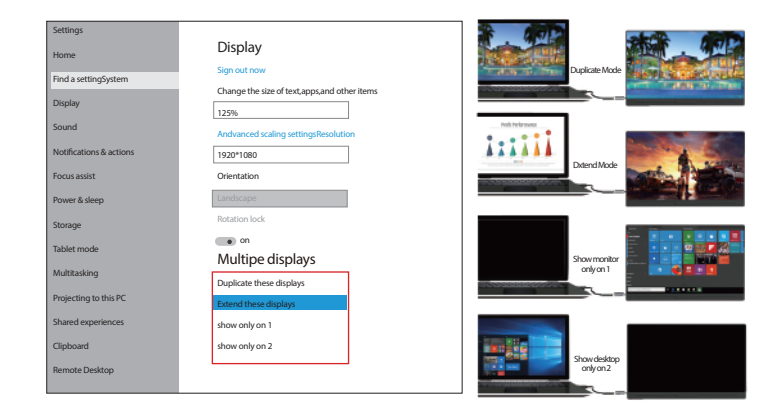

Note: If you cannot see the additional monitor(s) listed, click Detect. If does not work, try restarting your computer and do steps again.

## Way2: Set via Windows key + P keyboard shortcut

A: Verify that your cables are connected properly to the new monitors. B: Enter the "Windows" key and "P" keyboard at the same time.

C: select an option from the drop-down list to determine how your desktop will display across your screens. For the largest work area, select Extend desktop.

## Rotate the Screen

1: Verify that your cables are connected properly to the new monitors. 2: Right-click anywhere on your desktop and select Display settings to open the Display page. 3: Under the "Select and rearrange displays" section, select the monitor that you want to adjust. 4: Under the "Scale and layout" section, use the Orientation drop-down menu to select Landscape or Portrait screen.

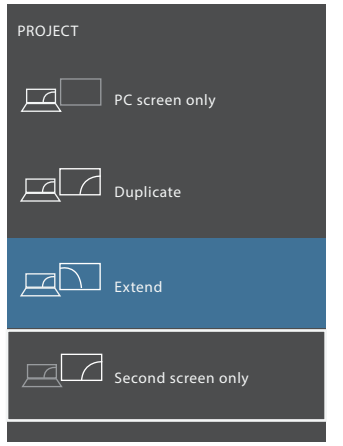

Note: If you cannot see the additional monitor(s) listed, click Detect. If does not work, try restarting your computer and do steps again.

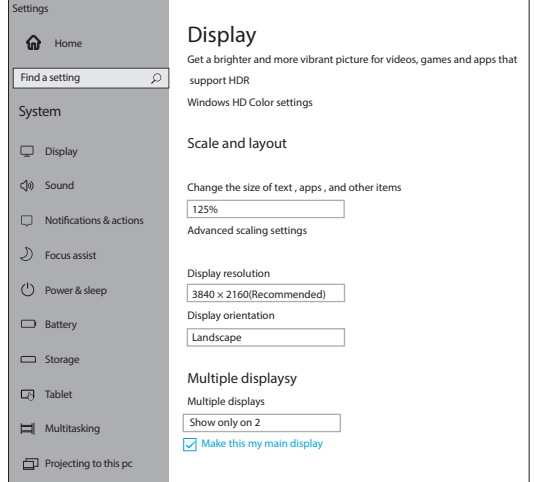

## Chapter 06 Q&A

## **Q**: The monitor keeps switching and flicker, although it connected to outlet for extra power supply.

A: This situation is generally caused by insufficient voltage; Please check whether the factory-packed cables are used, and then check whether an external PD power supply is used. The power consumption of 4K monitor is relatively larger, and an external PD power supply is required.

#### Q: Can we supply energy from power bank without using self power adapter?

A: That depends on the output of the power bank, because this monitor requires at least 30W power supply.

And if the output of your power bank is only 20W , this power bank will not supply enough energy for the monitor.

The output of power adapter we provide is 45W, so a power bank with output above 45W is recommended.

## Q: Is it possible to set the default contrast? I have to adjust each time from 10% to 70%, each time I connect to my Macbook Pro laptop.

A: How to save the settings of brightness, volume, etc.

·When the HDMI port is used for display and monitor powered by Type C port, all the settings will be saved automatically.

·But when the Type-C port is used for display without external power supply, brightness and volume will not be saved after the monitor is powered off, this design is to avoid that the monitor doesn't work when connected to phones which could not provide enough power for monitor with high brightness setting. So to avoid the brightness is reset everyday, please give the monitor an external power supply with Type C port and do not cut off the power.

Actually, all the portable monitors on Amazon all have this same design.

## $\Omega$ : The output resolution of the monitor is less than 4k 60hz, what is the reason?

A:1.Check the display settings on the device and adjust the resolution to 4k: 2. Connect to another device and check if the output resolution is 4k;

3. If it still cannot be adjusted, please check whether the graphics card of the device supports 4K. If your graphics card does not support 4K, the output resolution of the monitor will also be lower than 4K;

4.If the above methods can not solve the problem, please contact us. Our professional team will give you a satisfactory answer within 12 hours.

## $Q$ : Gravity sensing is not available.

A: 1. Please go back to the menu bar of the monitor to open the corresponding angle of gravity sensing.

2. Refer to the instruction manual, we have written down in detail how to operate the gravity sensor, please follow the method.

3. The above cannot be resolved, please contact our professional customer service team, we will solve the problem for you within 6-12 hours.

## Q: Touchscreen isn't responsive or not working.

A: 1. For mobile phones

① Touchscreen is not working when connecting to a mobile phone supporting USB3.1. Please contact us

to upgrade the display program.

② Touchscreen isn't responsive or not working if the phone doesn't support USB3.1.

Please check the phone model to ensure if it supports USB3.1.

2. For game devices (Nintendo, XBOX, PS4, etc.), the touch-function is unresponsive. 3. For Computer/Micro-host. Please check the connection. Please use the genuine cable provided. Incorrect connection may arouse touch-function unresponsive in most cases. 4. If the connection is correct and the touch-function is still unresponsive. Please try another computer. If it failed, please contact us for the replacement of the touch cable.

Email: help@uperfectmonitor.com Email: help@uperfectmonitor.com

# Chapter 07 Service Support

Dear Customer,

Thank you for purchasing the Portable USB Monitor!

We offer 100% money back guarantee in 30 days and 90 days replacement, 12 months warranty for

any issue, professional tech support to ensure no-worry service.

Any query or problem, please contact us via Email : help@uperfectmonitor.com

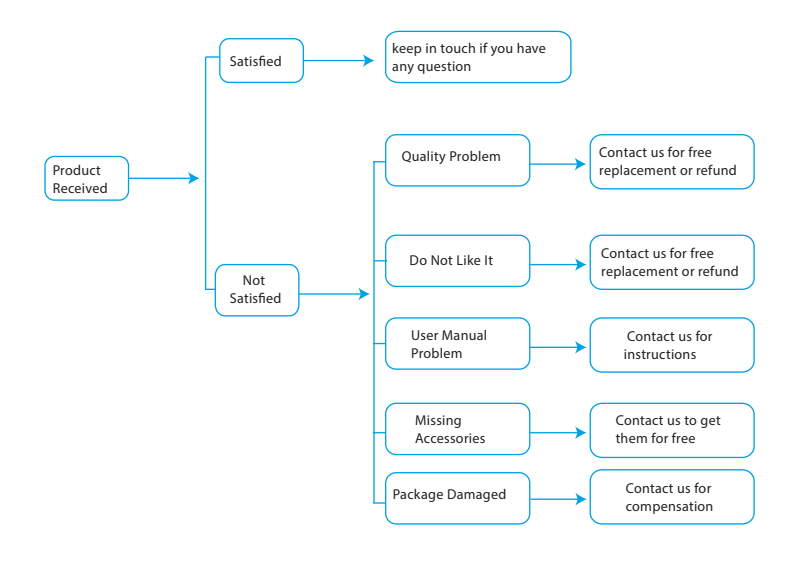

Email: help@uperfectmonitor.com